# **Checking The Version Number**

**1. Press the [MENU] button.**

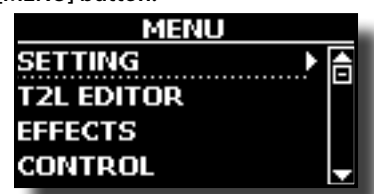

The display shows the list of functions.

**2.** Use the [▲] [▼] buttons to select "VERSION INFO" and press the **[] button.**

The display shows the current version number.

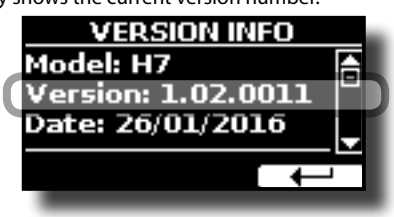

# **Updating Software Version**

#### **Required Items**

To install a new version (firmware), the following tools are necessary:

- USB Memory (**Format into FAT 32**)
- Personal computer

### **NOTE**

The VIVO series can use USB Memory that has been formatted as FAT 32. If your USB Memory was formatted using any other method, please re-format it as MS-DOS FAT 32

## **Install the firmware in the USB Memory**

- **1. Download the appropriate new version for your VIVO Digital Piano from www.dexibell.com web site.**
- **2. Create in your personal computer a temporary folder.**
- **3. Unzip the new version in the temporary folder you just created.**

Locate in the temporary folder the three update files: updater.bin, signature.bin and core-image-dexibell-\*\*.bin

- **4. Insert an empty USB Memory in your personal computer.**
- **5.** Copy the three files (updater.bin, signature.bin and coreimage-dexibell-\*\*.bin**) into the root of the USB Memory.**
- **6. Safely disconnet the USB Memory.**

## **Update the Firmware**

- **7.** If the Digital Piano is on, press the [ $\circ$ ] button, located on the right panel, to switch off the instrument.
- **8. Insert the USB Memory in the USB socket of your VIVO Digital Piano.**

**9.** Press the [ $\bigcirc$ ] button to switch on the instrument.

After the startup messages, the updating procedure start

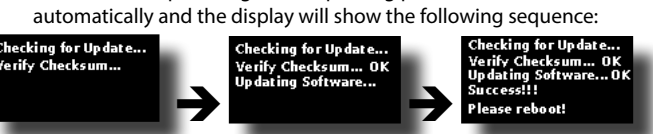

At the end of updating procedure, a confirmation message is shown. Now you need to reboot the instrument and perform the Factory Reset. See "Restoring the Factory Settings" below.

 $10.$  Press the  $\circlearrowleft$  button to switch off the instrument.

# **Restoring the Factory Settings**

The following function allows you to recall the original factory settings.

### **WARNING**

All data will be deleted including Memories. To preserve the Memories we suggest to save them in a USB Memory. See "Exporting a Memory Set in the USB Memory" in the supplied owner's manual

- **1.** Press the  $[0]$  button located on the right panel to switch **on the instrument**
- **2. After the startup messages press [MENU/EXIT] button and select FACTORY RESET function using the [], [] and [] buttons.**

The display shows the following window.

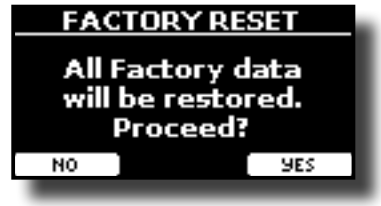

### **3. Press the "YES" Function button to proceed.**

The message "Complete" informs you that the instrument has been initialized.